### ANEXO 2

## TUTORIAL PARA USO DEL PROGRAMA MEGA

Para construir y visualizar los árboles obtenidos a través de los análisis de Máxima Verosimilitud y Neighbor Joining se usará el software MEGA el cual se puede descargar de la siguiente página web: https://www.megasoftware.net/

#### Alineamiento de secuencias

1- En este caso trabajaremos con las secuencias descargadas del GenBank sin utilizar una planilla. Abrimos el programa MEGA:

a. Hacer clic en el botón de acceso rápido ALIGN ubicado en el margen superior izquierdo.

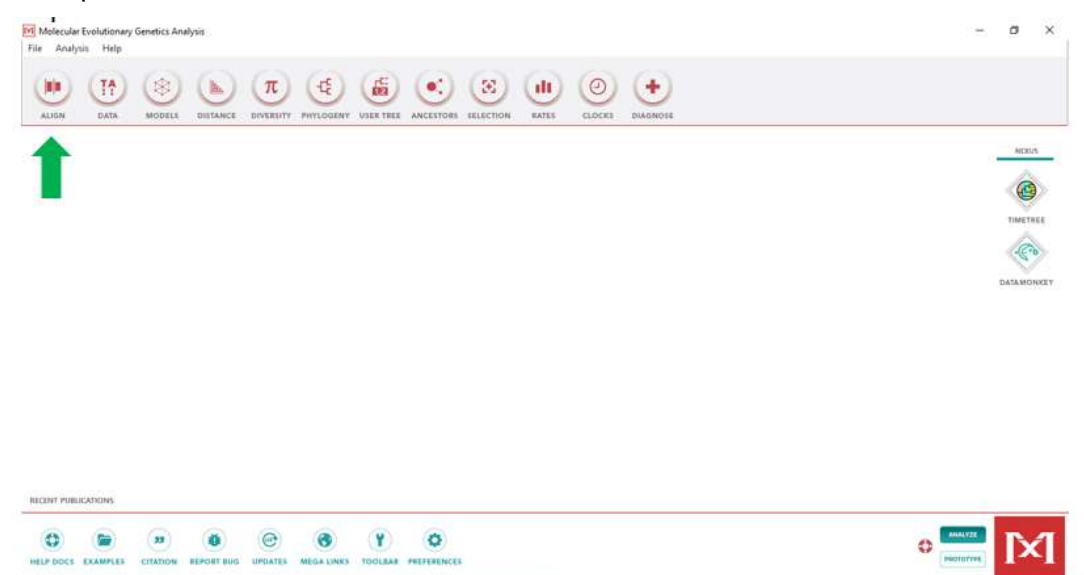

b. Dentro de las opciones en la ventana desplegable hacemos clic en Edit/Build Alignment.

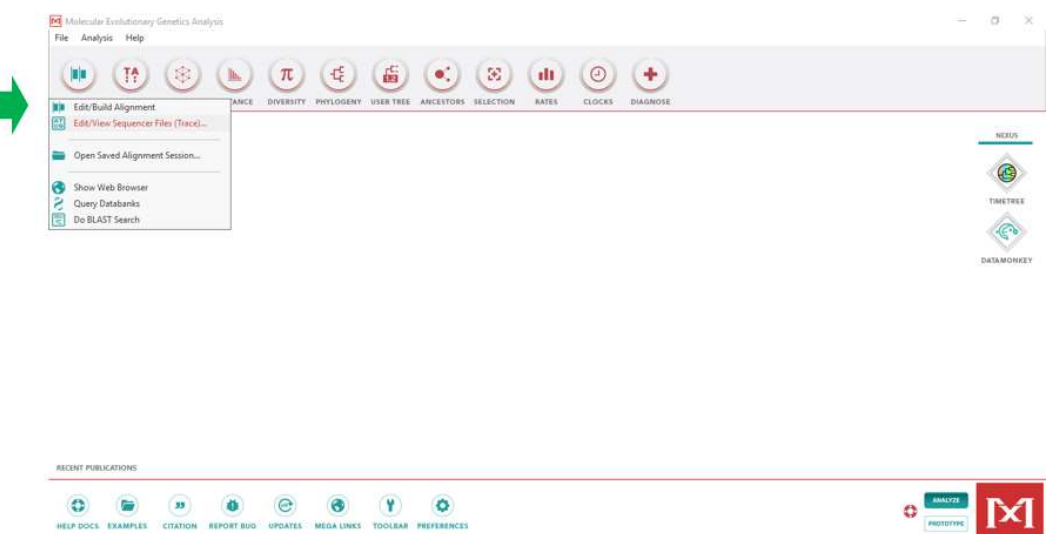

c. Se abrirá el editor de alineamientos en el cual marcaremos la opción create a new alignment y luego presionaremos el botón OK

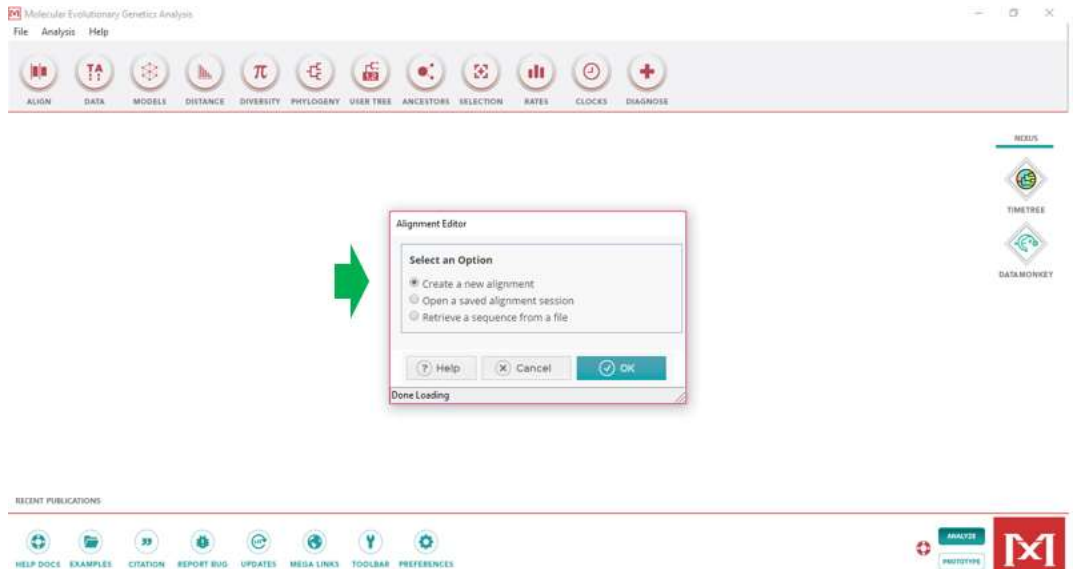

d. Se abrirá el Explorador de alineamientos en el cual debemos indicar el tipo de secuencias que deseamos analizar, en este caso realizamos clic sobre el botón DNA.

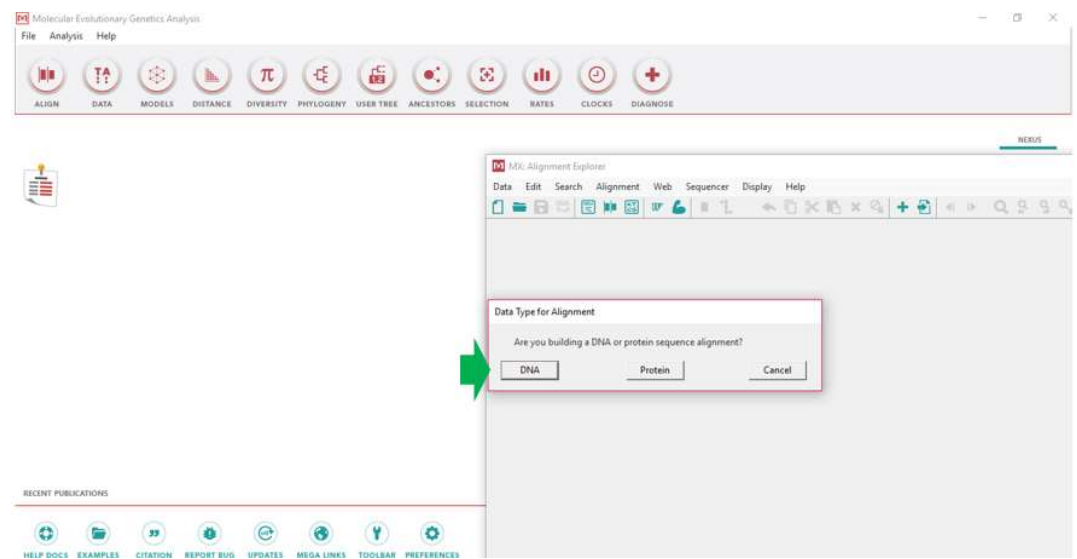

e. Para cargar las secuencias de interés presionamos en el botón de acceso rápido Insert Sequences from MEGA/FASTA/Text/Secuencer Files.

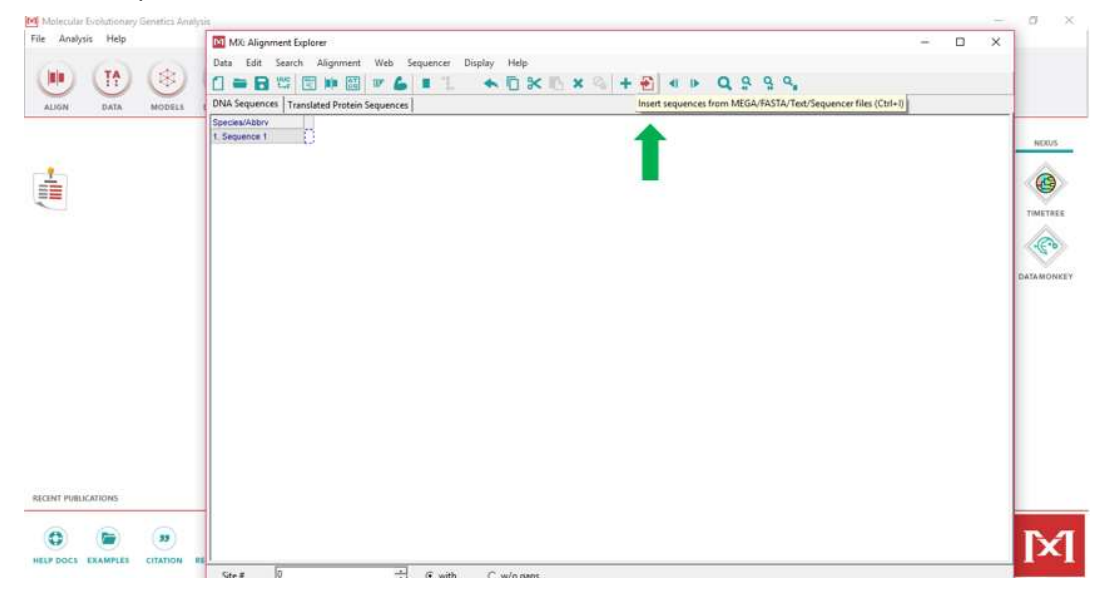

f. Seleccionamos las secuencias que deseamos alinear (todas las de la lista) y presionamos el botón Abrir

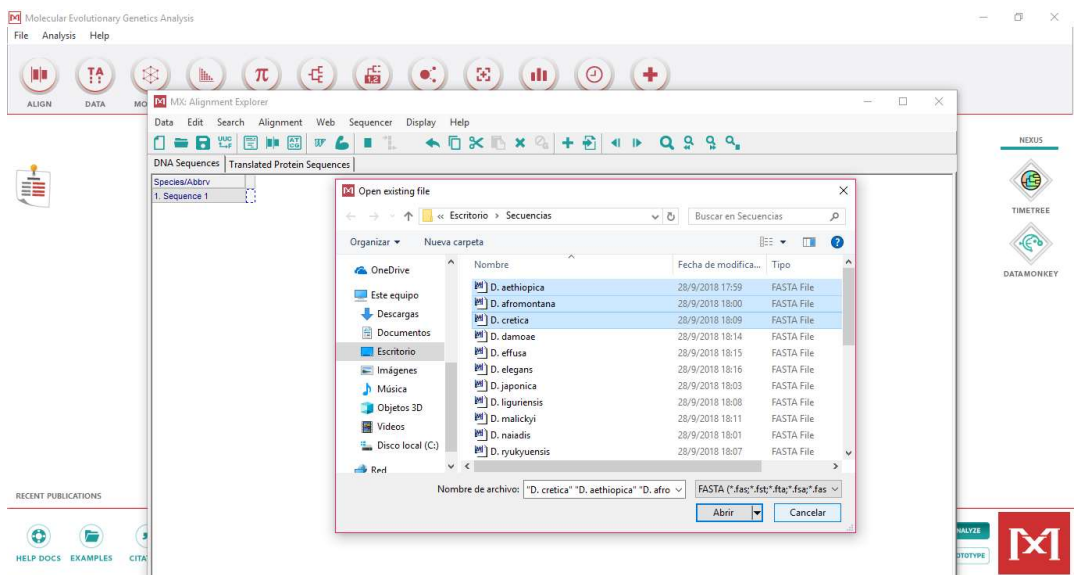

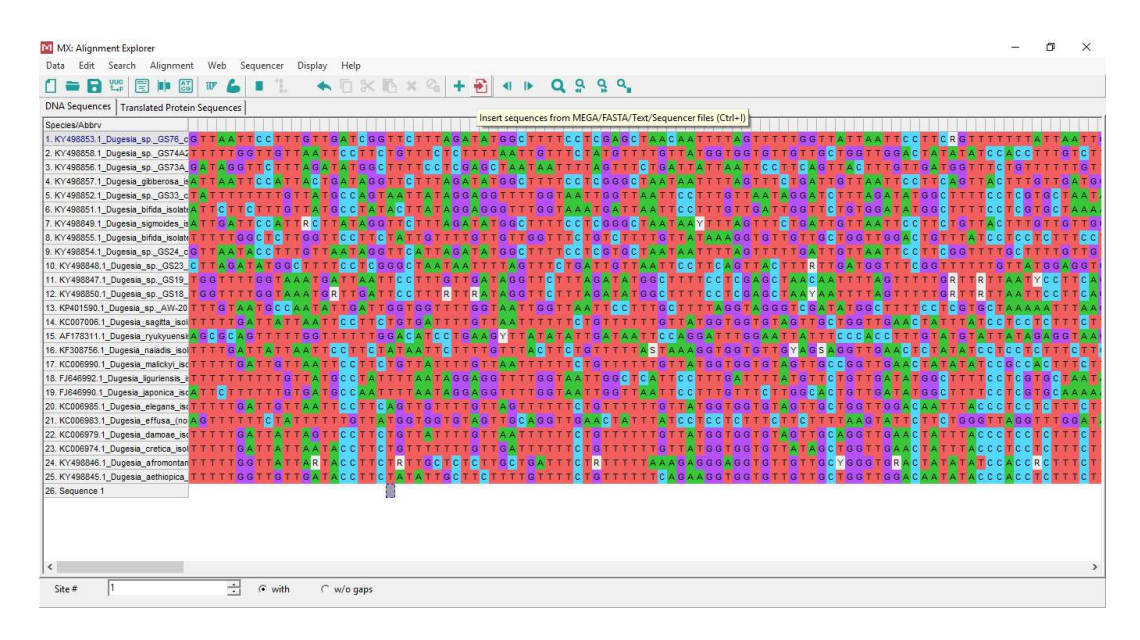

g. Primero para poder realizar el alineamiento debemos seleccionar (Ctrl + A) todas las secuencias que deseamos analizar

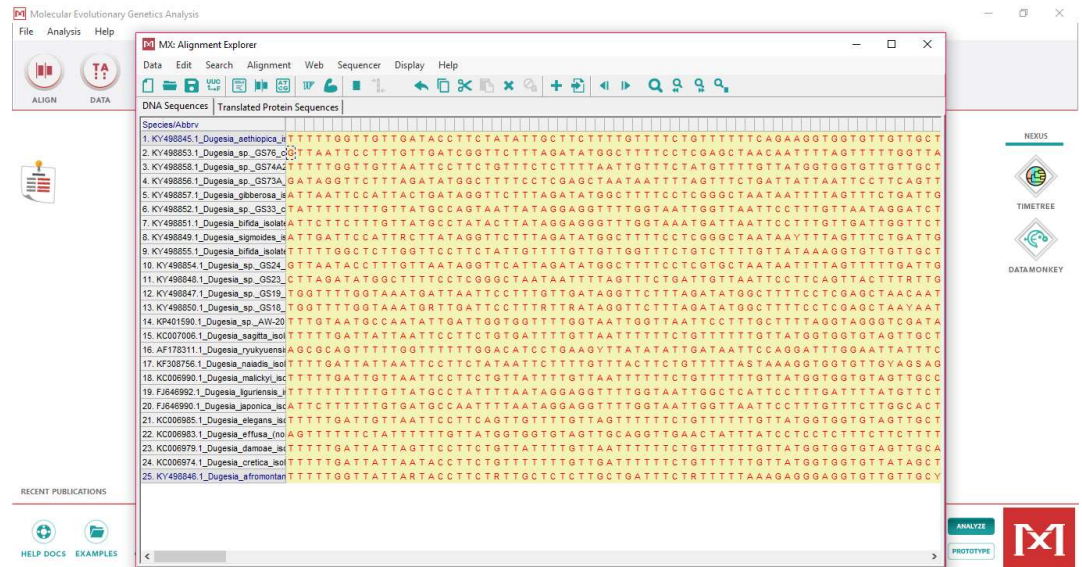

h. Una vez seleccionadas presionamos sobre el botón Alignment y seleccionamos el método de alineamiento. En la ventana desplegable presionamos ClustalW

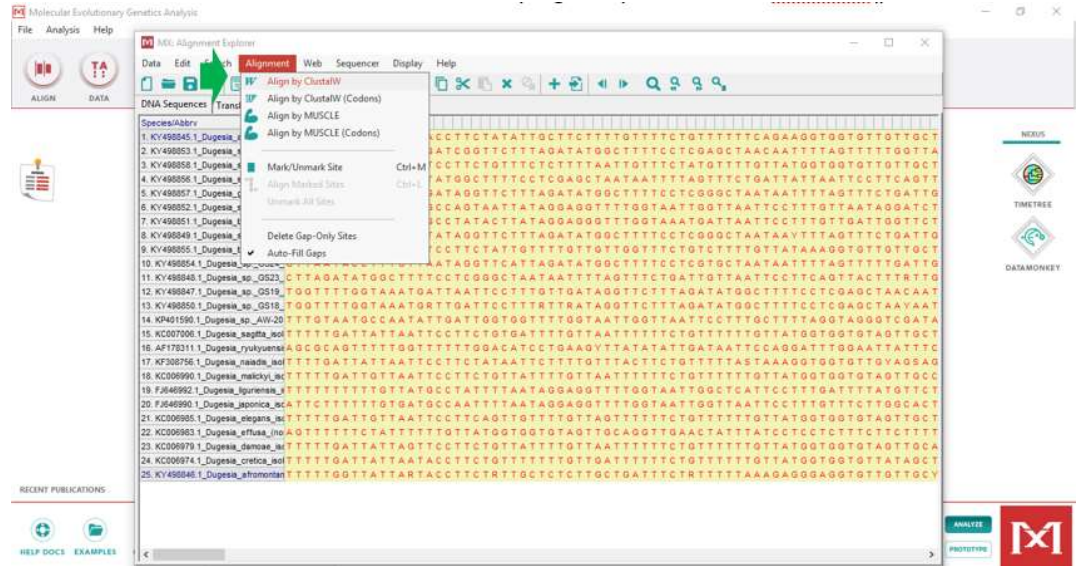

i. Se abrirá una pestaña en la cual podremos asignar diferentes penalidades a los gap de apertura y de extensión, en este caso presionamos OK y dejamos los valores por default

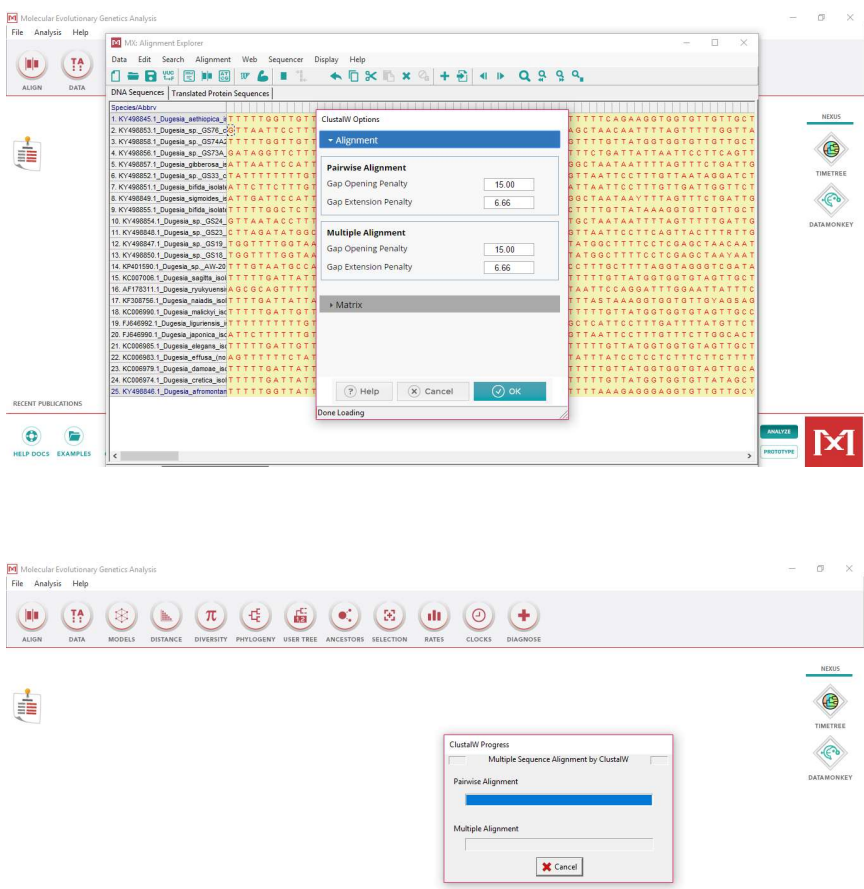

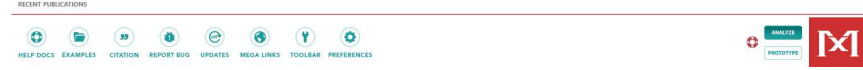

- j. Una vez obtenido el alineamiento procedemos a guardarlo presionando el botón DATA > EXPORT ALIGNMENT > MEGA FORMAT
- k. Luego de nombrar el archivo, se abrirá una pestaña en donde debemos indicar si los datos provienen de secuencias codificantes o no. Luego de seleccionar lo que corresponda, presionar OK.

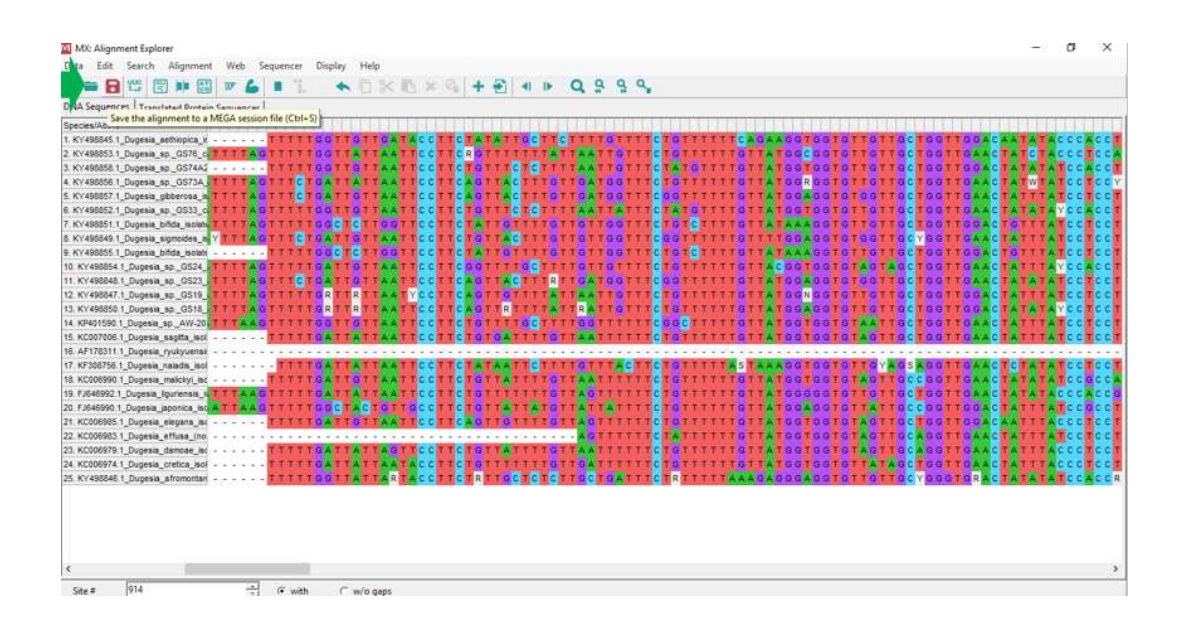

# Análisis de Máxima Verosimilitud

- 1- Abrir el programa MEGA-X.
- 2- En los iconos de acceso rápido hacer click sobre "PHYLOGENY". Se abre un desplegable y hay que seleccionar: "Construct/Test Maximum Likelihood tree". Se abrirá el buscador de archivos. Seleccionar y abrir la matriz previamente alineada y guardada.
- 3- Se abrirá una pestaña nombrada "Input Data Options" y le damos OK.
- 4- En caso de aparecer la pestaña "¿Protein-coding nucleotide secuence data?", seleccionar yes.
- 5- En la siguiente ventana "(MX: Select Genetic code)" buscar y seleccionar el código correspondiente. Por ejemplo, para secuencias provenientes de mitocondrias de planarias se debería seleccionar: "Flatworm Mitochondrial".
- 6- Se abrirá una ventana para setear preferencias del análisis. En este caso como está indicado en el enunciado hay que modificar: a)Test of Phylogeny: Bootstrap method b)No. Of Bootstrap Replications (100) c)Model/Method: General Time Reversible model
	- d)Rates among Sites: Gamma Distributed (G)
- 7- El resto se deja por default y presionar OK con lo cual comenzará a correr el análisis.
- 8- Cuando finalice se abrirá el "Tree Explorer". En los botones de acceso ubicados en el lado izquierdo de la ventana buscar el icono "Root the tree on the selected

Branch" y presionar. Ir a la rama que tiene como taxa terminal el outgroup y presionarla.

9- Para guardar el árbol como imagen en las pestañas del margen superior ir a "Image" y seleccionar "Save as Tiff File". Seleccionar en el explorador la carpeta en donde se quiere guardar el archivo, nombrarlo presionar Guardar y luego OK.

## Análisis de Neighbor Joining

- 1- Abrir el programa MEGA-X.
- 2- En los iconos de acceso rápido hacer click sobre "PHYLOGENY". Se abre un desplegable y hay que seleccionar: "Construct/Test Neighbor Joining tree". Se abrirá el buscador de archivos. Seleccionar y abrir la matriz previamente alineada y guardada.
- 3- Se abrirá una pestaña nombrada "Input Data Options" y le damos OK.
- 4- En caso de aparecer la pestaña "¿Protein-coding nucleotide secuence data?", seleccionar yes.
- 5- En la siguiente ventana "(MX: Select Genetic code)" buscar y seleccionar el código correspondiente. Por ejemplo, para secuencias de origen vegetal plastídico se debería seleccionar: "Plant Plastid".
- 6- Se abrirá una ventana para setear preferencias del análisis. En este caso como está indicado en el enunciado hay que modificar: a)Test of Phylogeny: Bootstrap method
	- b)No. Of Bootstrap Replications (500)
	- c)Model/Method: Maximum Composite Likelihood
	- d)Rates among Sites: Gamma Distributed (G)
- 7- El resto se deja por default y presionar OK con lo cual comenzará a correr el análisis.
- 8- Cuando finalice se abrirá el "Tree Explorer". En los botones de acceso ubicados en el lado izquierdo de la ventana buscar el icono "Root the tree on the selected Branch" y presionar. Ir a la rama que tiene como taxa terminal el outgroup y presionarla.
- 9- Para guardar el árbol como imagen en las pestañas del margen superior ir a "Image" y seleccionar "Save as Tiff File". Seleccionar en el explorador la carpeta en donde se quiere guardar el archivo, nombrarlo presionar Guardar y luego OK.